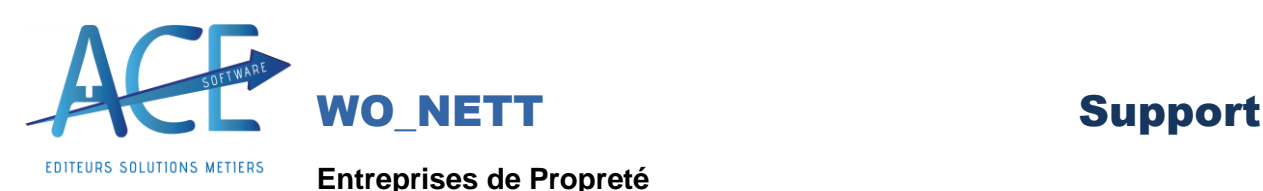

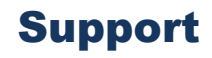

# **LE BILAN CHANTIER**

### **Pour un mois donné :**

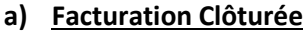

Sur le Journal de Facturation

Clôturer les factures

**b) Pointage Clôturée**

Sur la sélection des pointages

Clôture des pointages

**c) Paie Clôturée**

Sur la sélection des Bulletins

Clôturer les bulletins

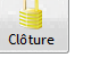

Clôture

A

# **d) Contrôle des affectations salariés**

Menu Pilotage => Contrôle Budgétaire des Heures => Contrôle Affectation Salarié

Clôturer

Cette fenêtre permet contrôler les heures et les montants affectées aux salariés et aux chantiers.

Il permet de répartir de répartir les heures des paies qui n'ont pas été saisie dans les pointages sur un chantier par défaut

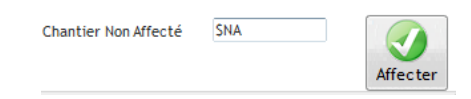

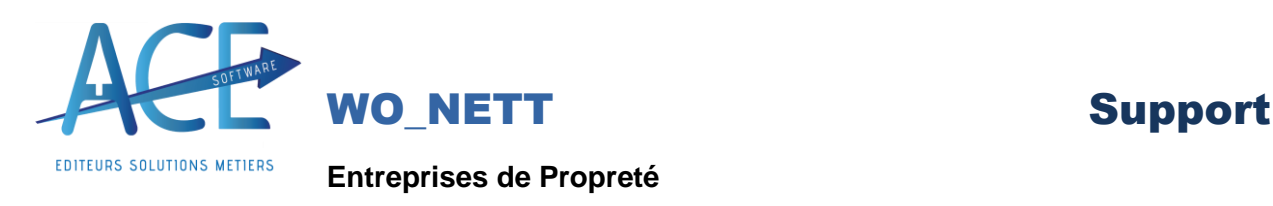

## **Paramétrage du calcul des bilans de chantier**

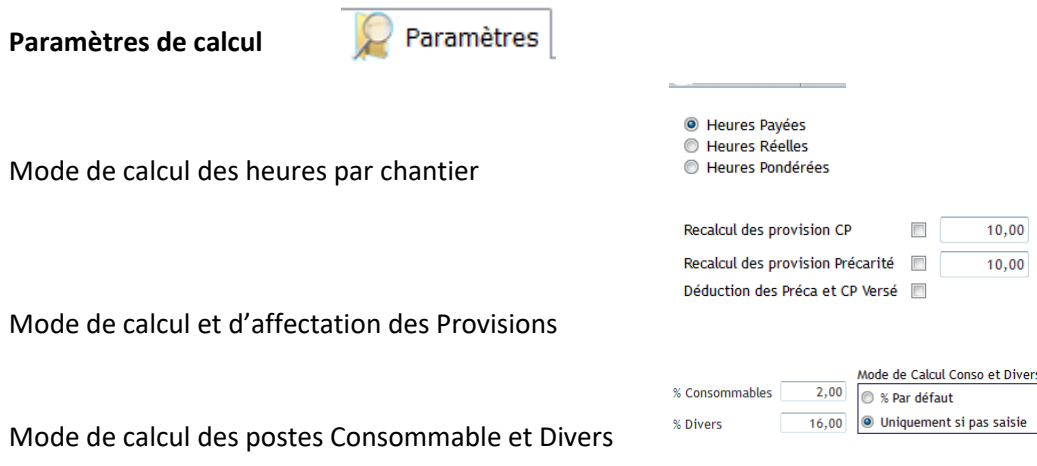

**% par défaut :** Permet d'affecter un montant par défaut sur l'ensemble des chantiers

**Uniquement si pas saisie :** Permet d'affecter un montant par défaut sur les chantiers pour lesquels vous n'avais pas saisie d'information dans WoNett.

## **Paramètres de d'affichage**

Option d'affichage d'alerte de Seuil

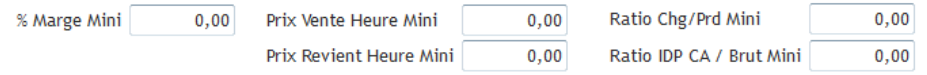

Si un des seuils est dépassé la zone sera affiché en rouge

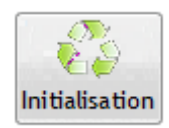

Permet de réinitialiser les anciens calculs des bilans du mois sélectionné

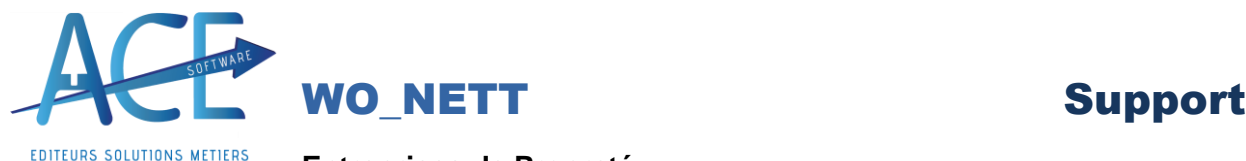

# **Entreprises de Propreté**

## **Le Bilan de chantier**

Menu pilotage => Bilan de chantier

Sélection de la période à afficher

Période Du fév 2022 Au fév 2022 日

Les bilans doivent être calculés et validés chaque mois avant de faire des bilans sur plusieurs Mois

Cliquer sur le boutons sélection pour lancer la recherche des chantiers.

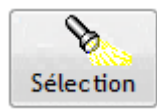

Si vous saisissez dans WoNett le Matériel, le consommable vous devez cliquer sur le bouton « Autre » pour récupérer les différents montants saisis dans WoNett

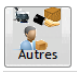

## **Les Différentes tables**

**7** Bilan chantiers

La table bilan de chantier vous permet de visualiser l'ensembles des valeurs qui ont été affectées au chantier et de connaitre la marge du chantier

Pour chaque Chantier vous avez le détail des affectations

Salariés Détail par Activité

**Salarié** : permet de consulter le détail des valeurs heure et masse salarial affectée au chantier.

**Détail par activité** : Permet de visualiser l'ensemble des montants sur les différentes activées du chantier

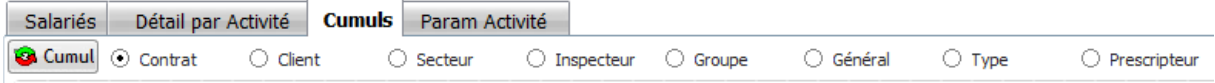

Cumul permet d'avoir un récap cumuler suivants les différentes options

Pour enregistrer les valeurs pour le mois cliquer sur le bouton

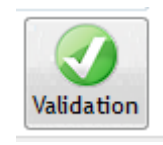

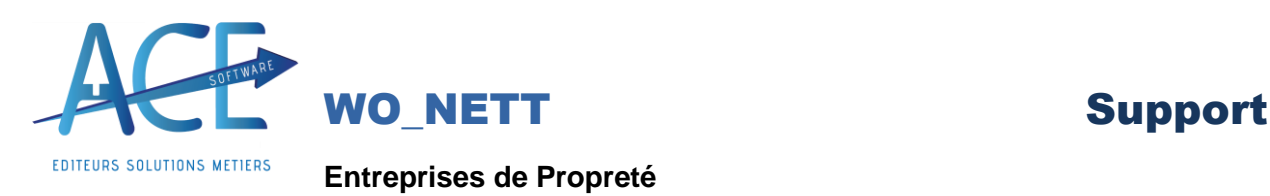

图

**Bilan annuel** 

## **Pour faire le bilan annuel il faut avoir valider les bilans mensuels.**

La table détail pour chaque chantier et chaque mois et chaque poste les valeurs affectées au chantier

Si vous voulez visualiser un poste pour l'ensemble des chantiers

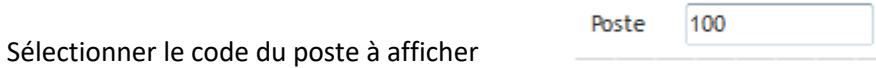

La table affichera l'ensembles des valeurs de ce poste pour l'ensemble des chantiers

Si vous voulez consulter les bilans que pour un chantier

Sélectionner l'option <sup>C</sup> Tous les chantiers C Que le chantier séléctionné

La table affichera l'ensembles des valeurs que du chantier qui est sélectionné sur la table principal

## **Option d'affichage des Bilans**

Un fois chaque mois validés vous pouvez faire un affichage sur plusieurs mois

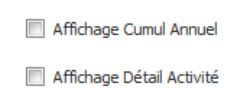

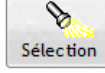

Affichage cumul annuel : Permet d'afficher dans la table principal les résultats cumulés suivants la période sélectionnée.

Affichage Détail Activité : Permet d'afficher dans la table principale les résultats détaillés par activité pour chaque chantier